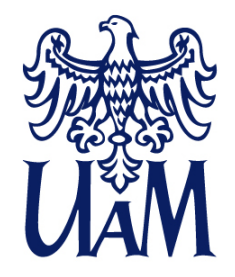

UNIWERSYTET IM. ADAMA MICKIEWICZA W POZNANIU

# **Annotation Pro SoftwareSpeech signal visualisation, part 1**

klessa@amu.edu.plkatarzyna.klessa.pl

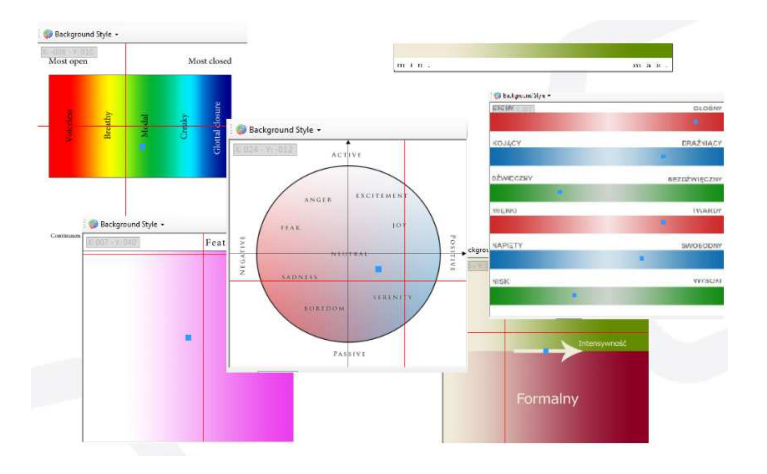

*Katarzyna Klessa*

www.amu.edu.pl

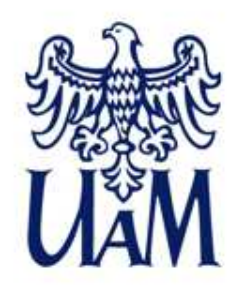

### **Topics of the class**

- 1. Introduction: annotation of speech recordings
- 2. Annotation Pro
	- Graphical representation of the feature space

``

- Annotation: multiple layers (tiers) and operations on segments
- Perception test interface
- $\bullet\,$  Import Export options
- 3. Visualisations of the speech signal: waveform vs.

spectrogram

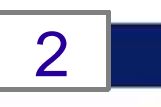

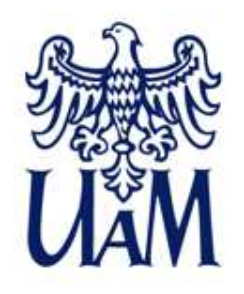

- What is **annotation** of speech recordings?
- What can we annotate?

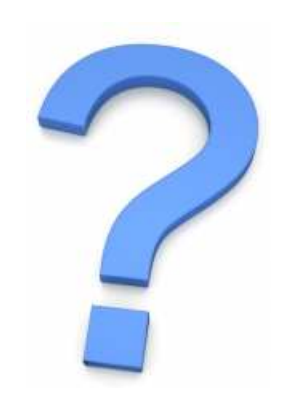

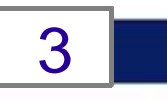

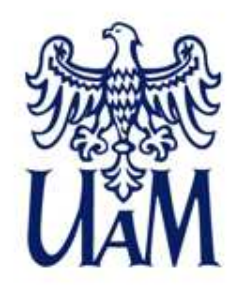

- What is **annotation** of speech recordings?
- What can we annotate?

orthography phonetic transcription information about speaker(s) environmentdialect interlocutors gestureemotions voice quality

**health condition language**

4

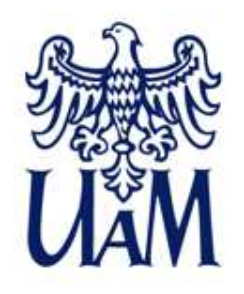

- What is **annotation** of speech recordings?
- What can we annotate? Categorisations, eg.:

linguistic vs. non/para-linguistic features

data vs. metadata

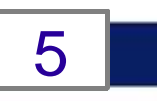

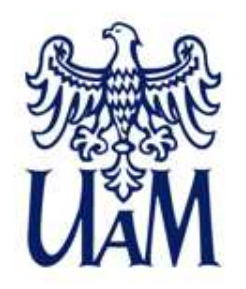

### **State of the art**

- Why another annotation software?
- State of the art. A wide range of annotation software available

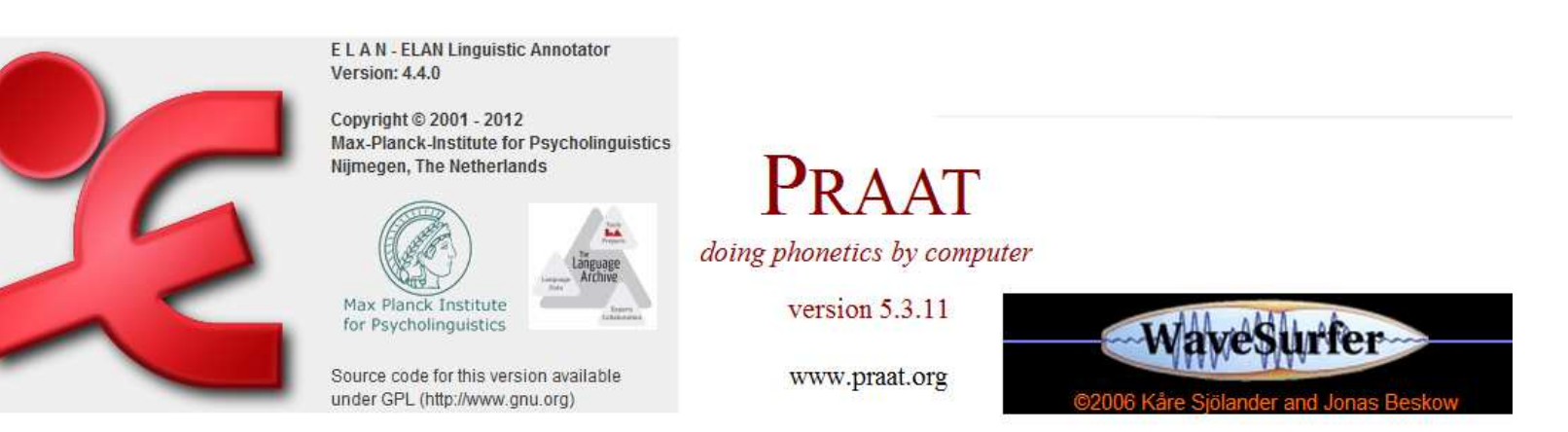

Copyright @ 1992-2012 by Paul Boersma and David Weenink

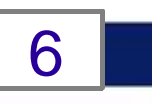

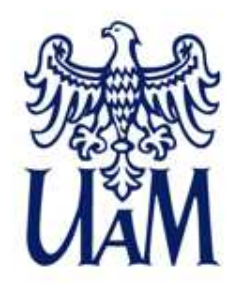

- Some reasons & assumptions for creating new software:
	- continuous features & rating scales
	- $\cdot$  easy access to perception test options
	- $\cdot$  easy to operate and start with
	- universal character (non task-specific)
	- extendable by users

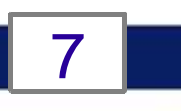

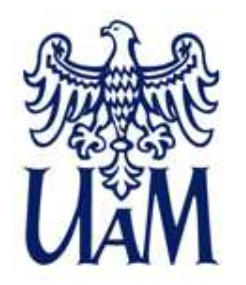

#### **Annotation Pro**

• Please check whether the software is available at your PC (classroom)

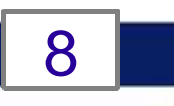

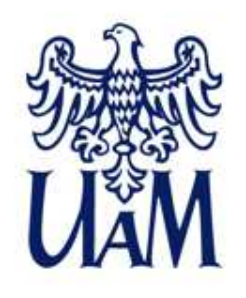

### **Basic information**

- Download: <u>annotationpro.org/download</u>
- Documentation forthcoming at: <u>annotationpro.org</u>
- Licence: freeware for research and education
- How to start?
- New versions of the software can be updated at launch

### .....see how it works.

9

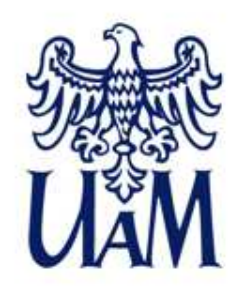

### **Basic information**

- Download: <u>annotationpro.org/download</u>
- Documentation forthcoming at: <u>annotationpro.org</u>
- Licence: freeware for research and education
- How to start?
- New versions of the software can be updated at launch

### **.....see how it works.**

10

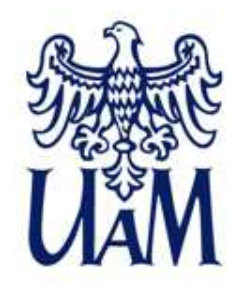

#### **The user interface**

Graphical respresentation of feature space

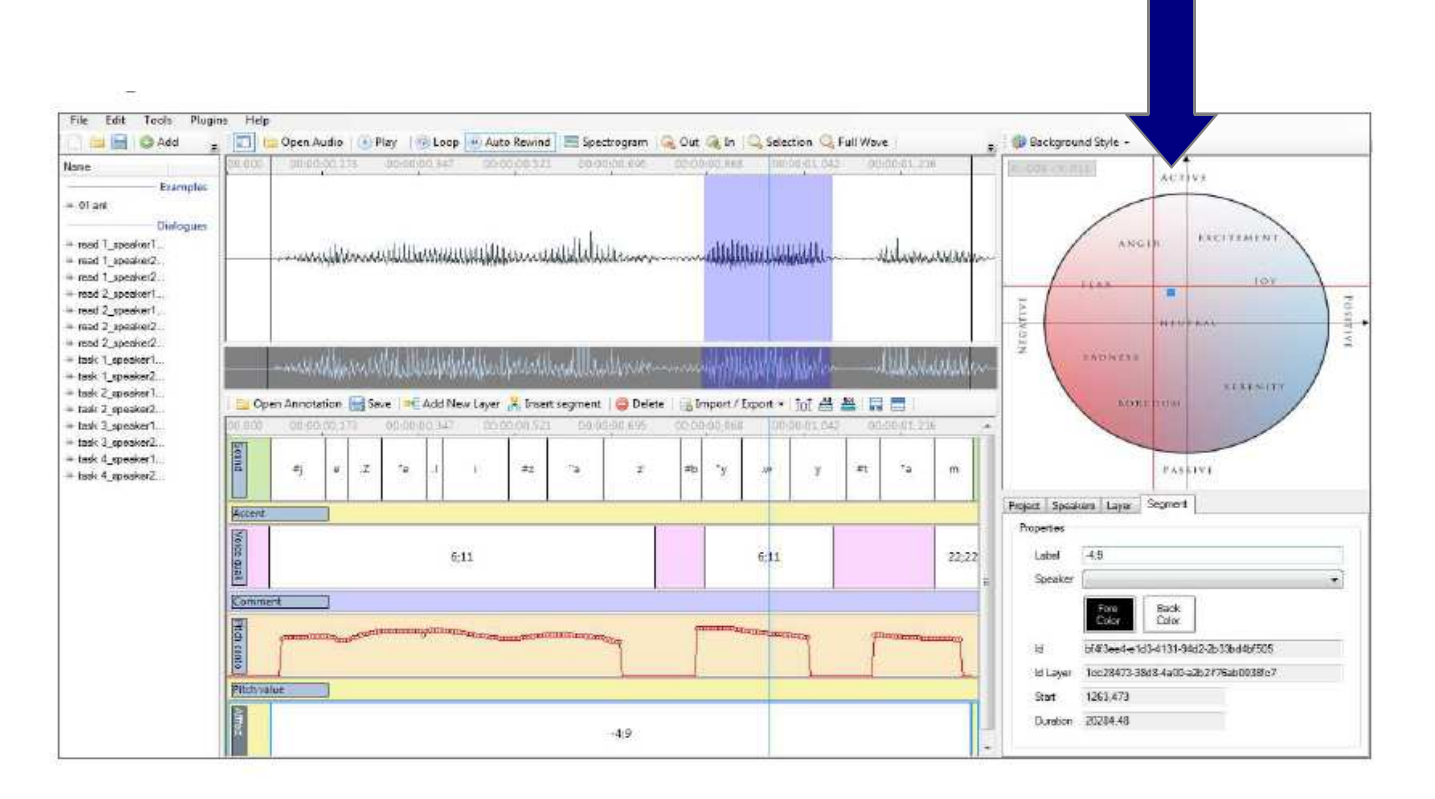

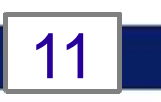

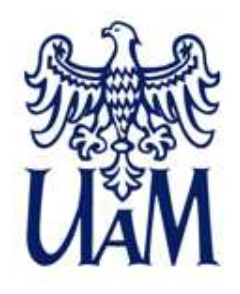

#### **Graphical representation of the feature space**

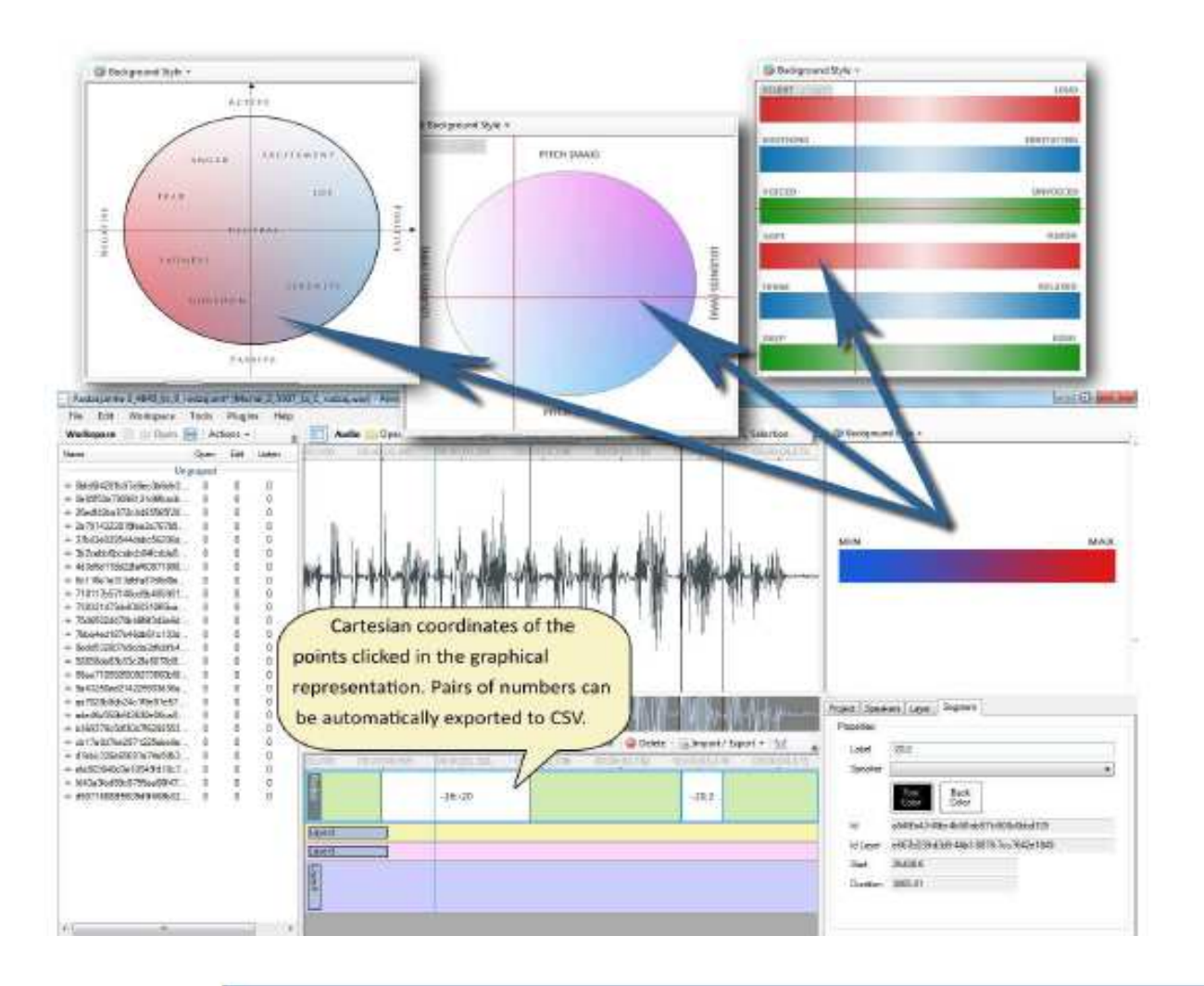

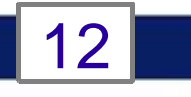

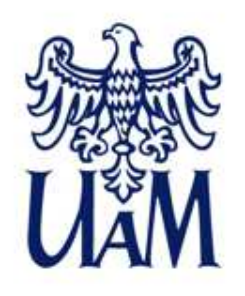

### **Graphical representation of the feature space**

- Create your own feature space,
- or upload an existing picture from your disk.

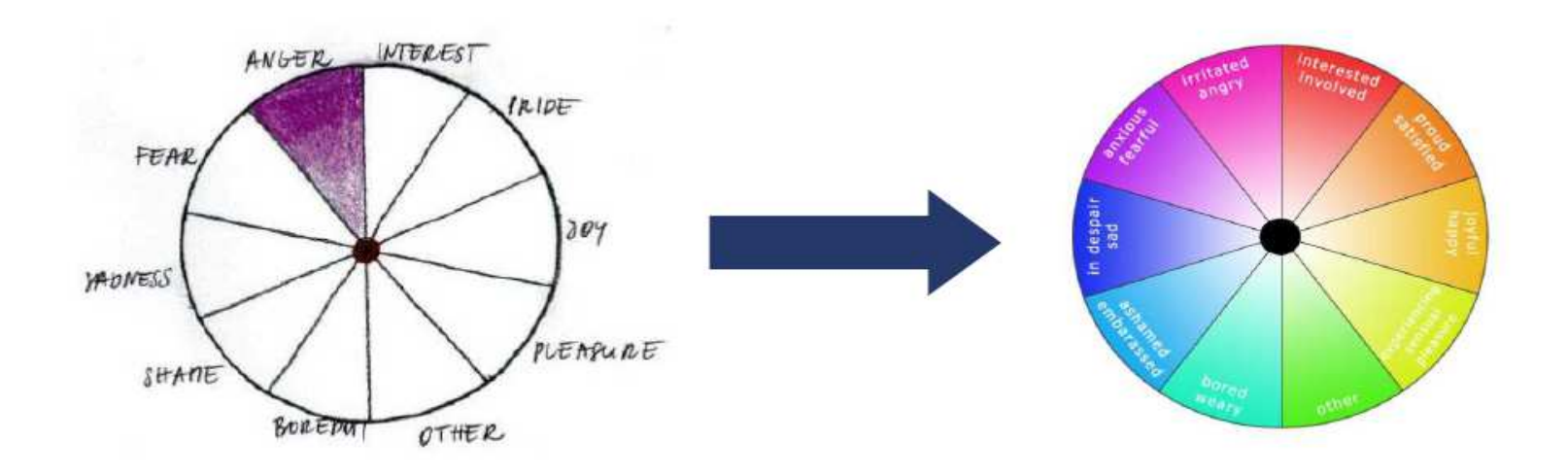

.....see how it works.

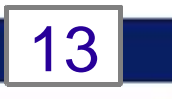

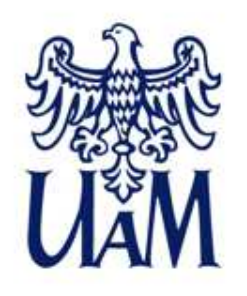

### **Graphical representation of the feature space- examples**

• Relatively low number of emotion categories in most studies - it might be useful to apply several classifications or domains

- Vague categorisations
- Possibility to discover new categories, tendencies by observing clusters using continuous feature spaces

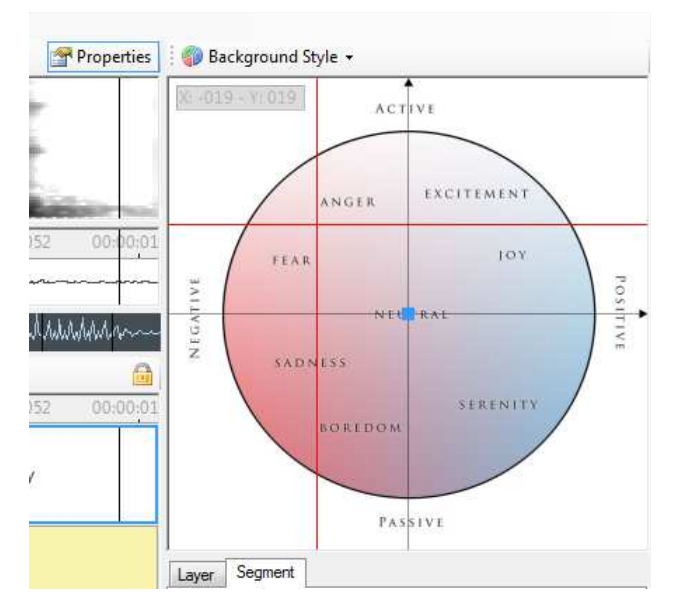

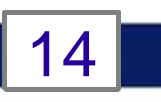

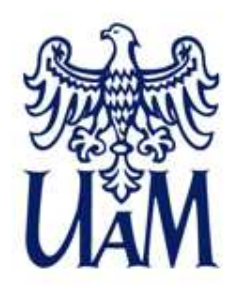

### **Graphical representation of the feature space- examples**

- Applying, verifying existing representations
- Phonation types continuum (e.g. after P. Ladefoged, 1971)
- Flexibility of interpretation, defining related continua, etc.

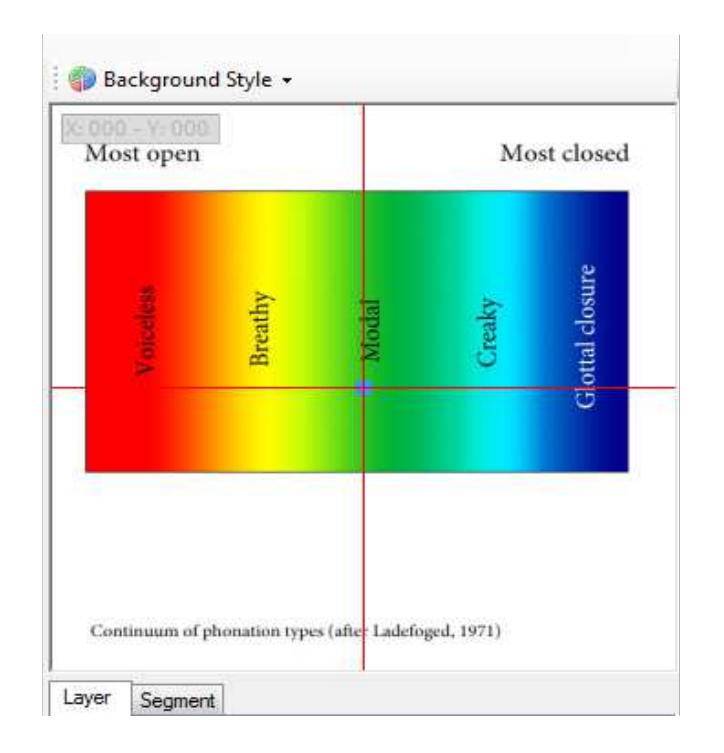

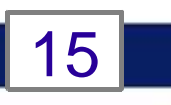

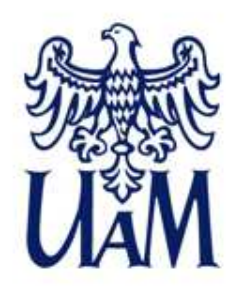

### **Graphical representation of the feature space- examples**

User-defined feature spaces

- speaker noises
- environment noises
- voice quality
- speaker specificity
- conversation characteristics

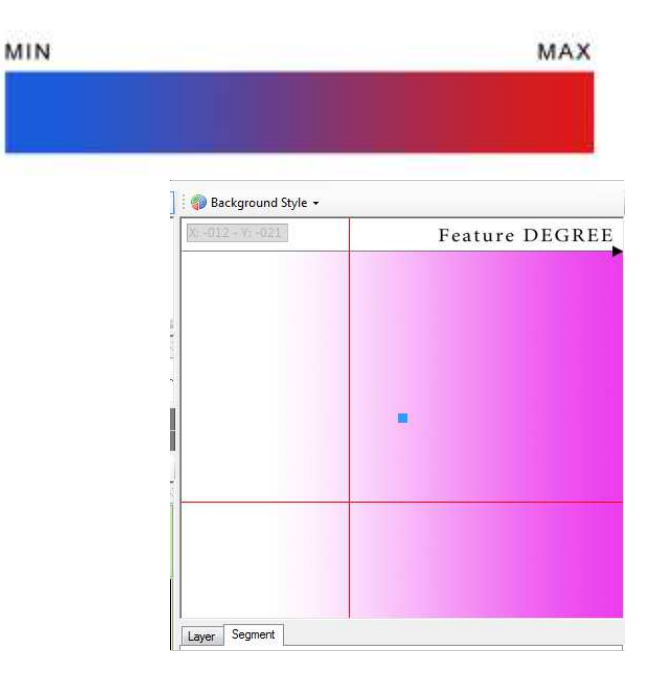

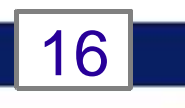

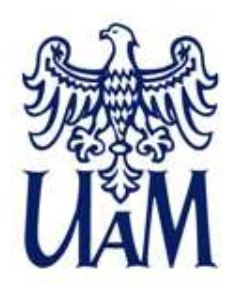

#### **Graphical representation of the feature space- annotation of emotions**

- Study material: emotionally marked speech from 3 speakers, monologues, high quality recordings
- Participants: students of III, IV grade of linguistics
- $\bullet$  Task: perceptually assess the utterances using the dimensions: positive/negative, active/passive by clicking on continuous feature space.

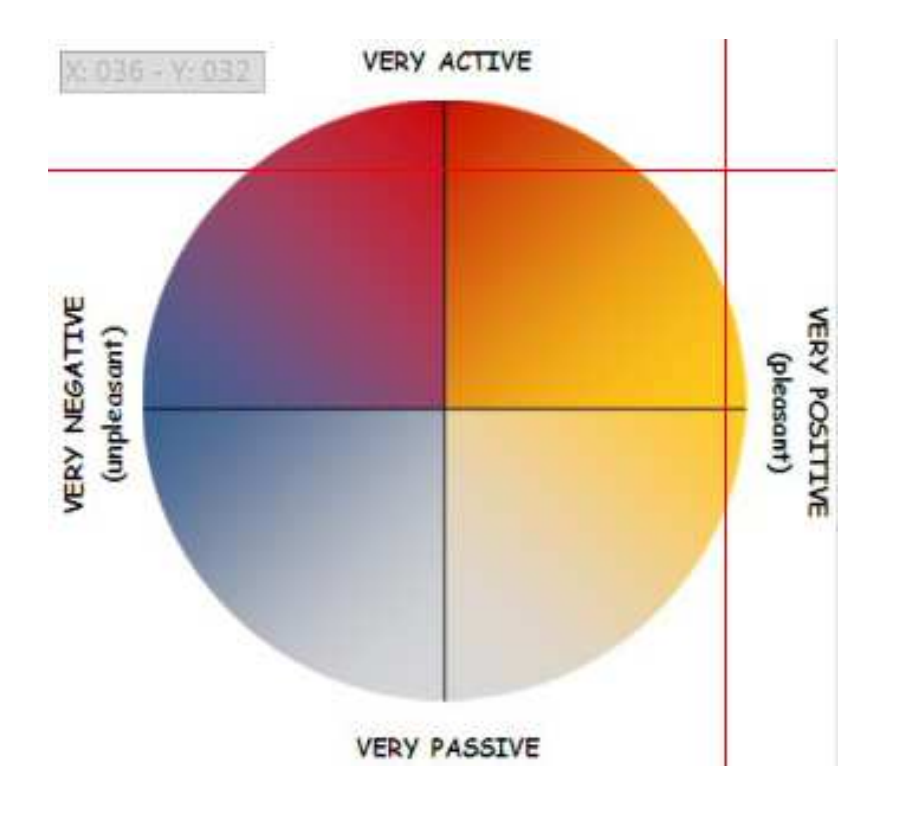

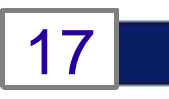

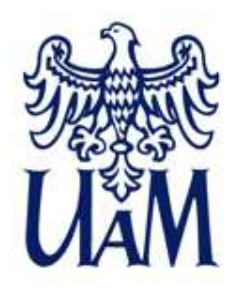

#### **Graphical representation of the feature space- annotation of emotions**

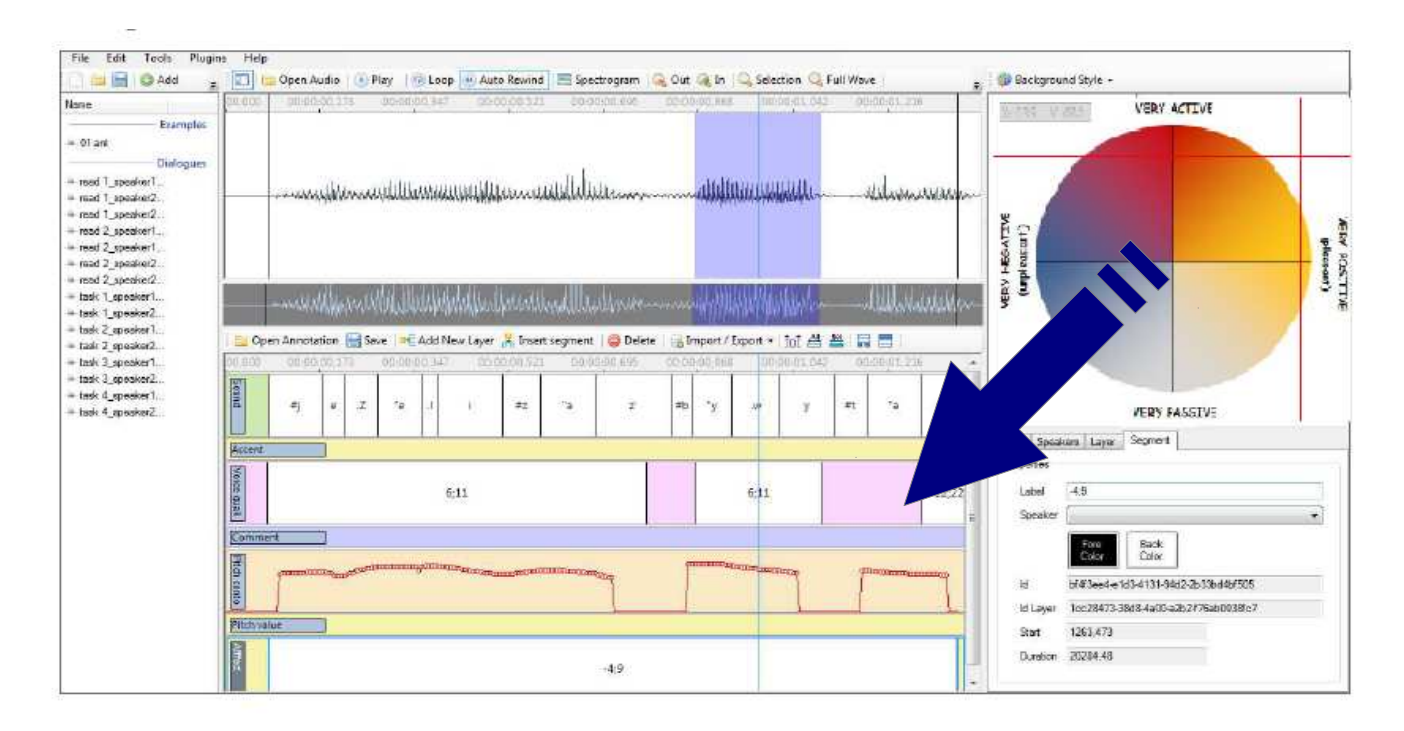

- Cartesian coordinates as a result of clicking
- Numbers or graphs on layer

.....see how it works.

18

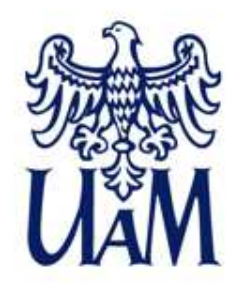

#### **Graphical representation of the feature space- annotation results**

Export to CSV -> to a spreadsheet

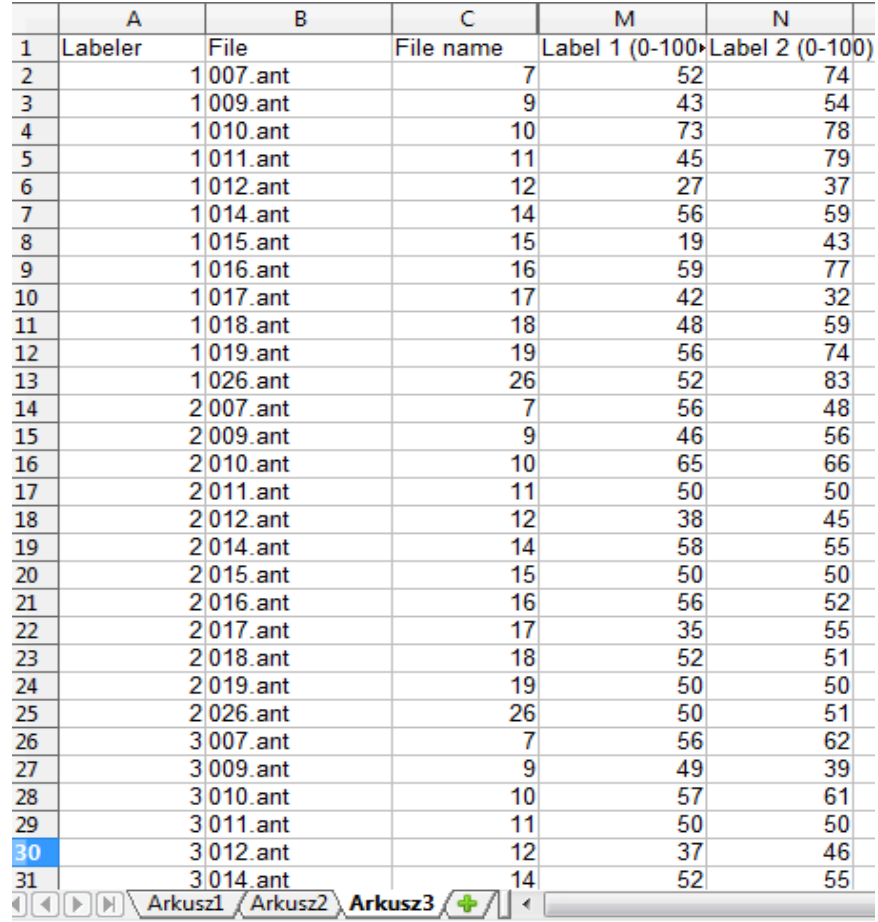

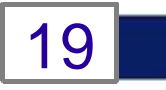

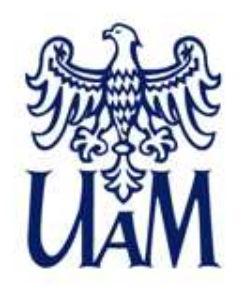

#### **Graphical representation of the feature space- annotation results**

• Create graphs, calculate statistics.

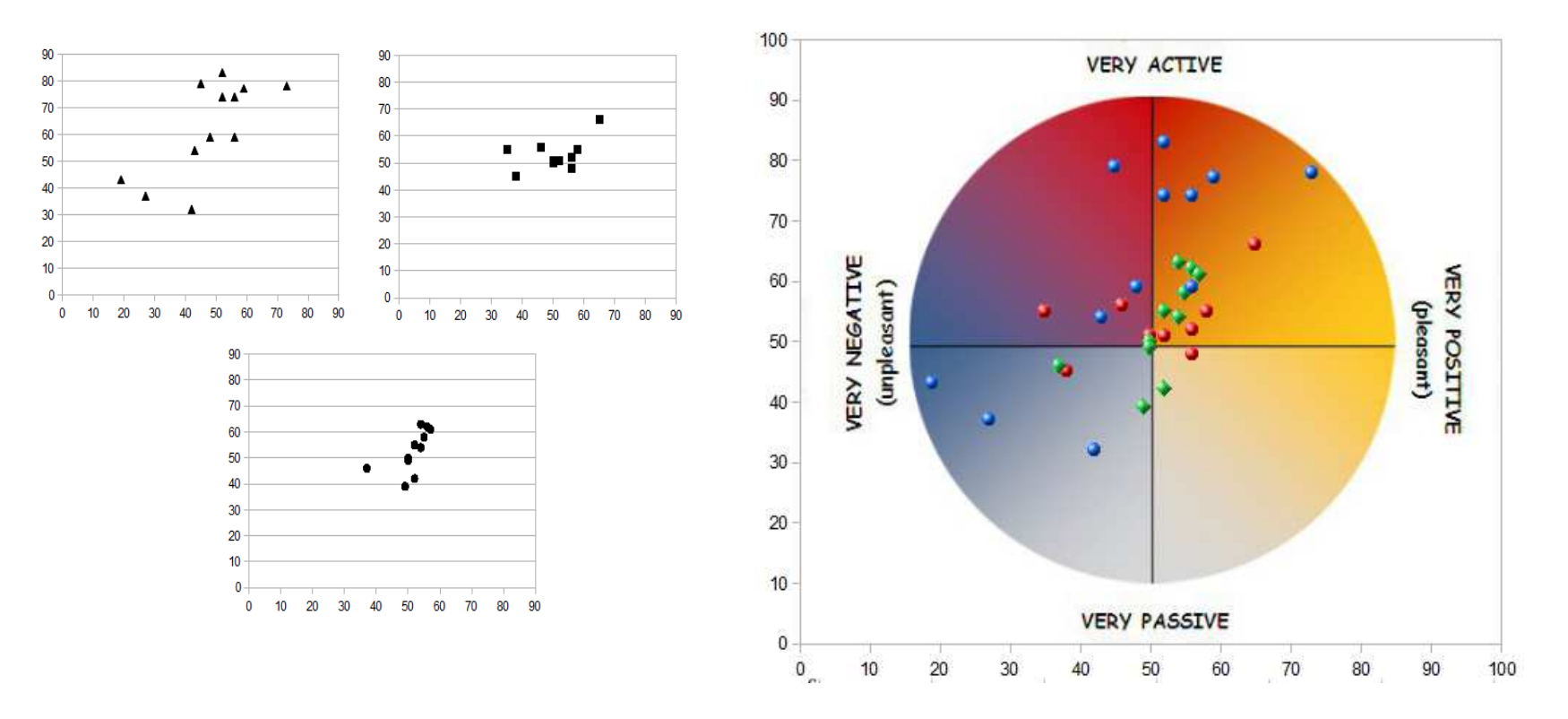

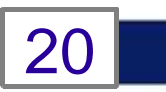

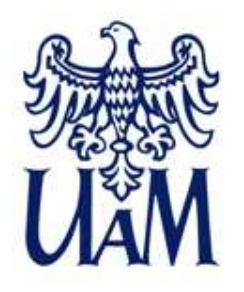

#### **The user interface**

#### "Traditional" annotation layers

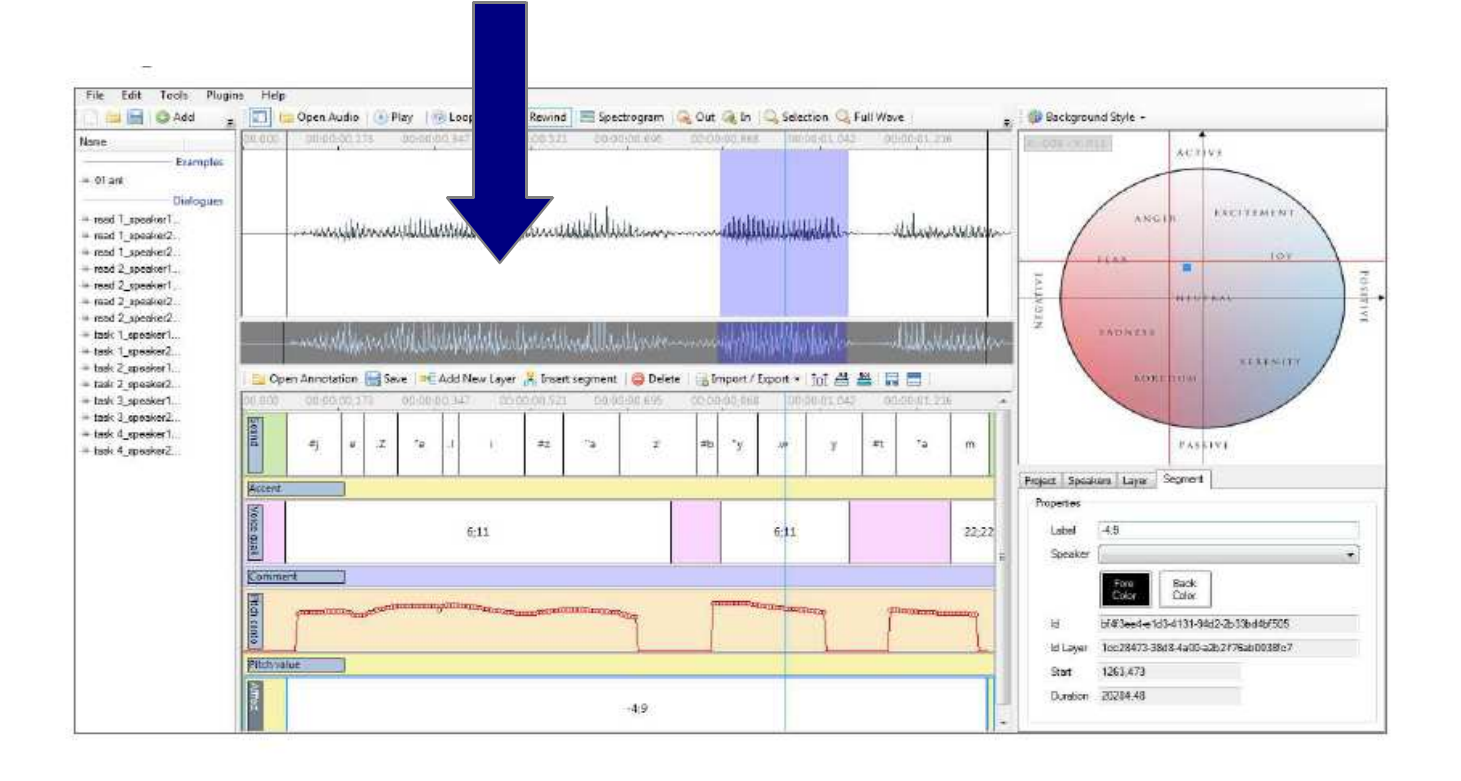

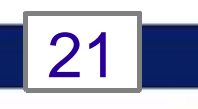

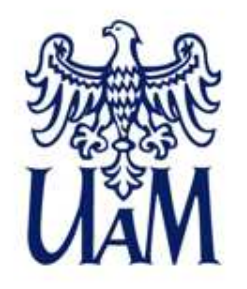

### **TASK 1**

- 1. Open the "DzienDobry.wav" file
- 2. Create two segments on the annotation layer, each for one word
- 3. Transcribe the sound orthographically
- 4. Save annotation to disk
- 5. Create two new layers
- 6. Name the annotation layers: Orhography, Phonetic, Emotions, respectively
- 7. Choose Emotions layer and then select the "Valence-Activation" background as picture and mark your subjective judgment of emotional load of the utterance
	- Remember to save the file often.

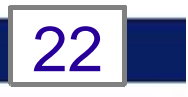

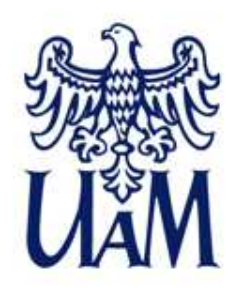

### **User interface**

- **layers and segments**
- Sound signal **visualisation** waveform, spectrogram
- **Navigation** zoom mouse scroll or buttons, navigation bar (move, resize visible frame)

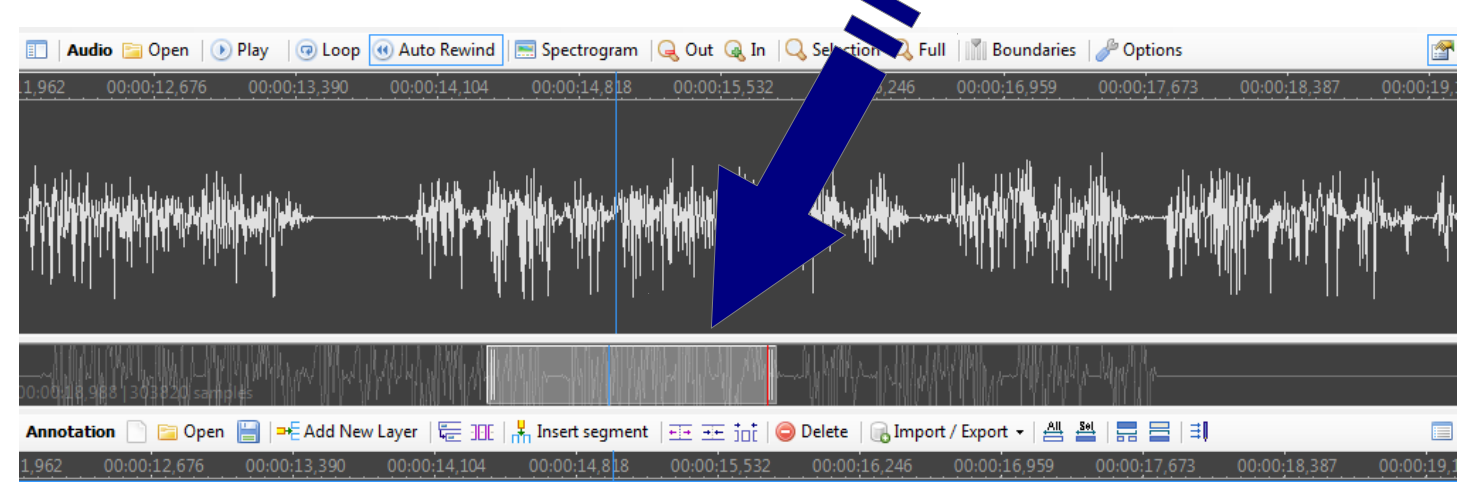

### .....see how it works.

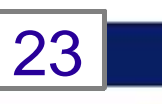

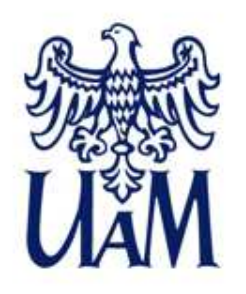

## **User interface**

### **- layers and segments**

- layers any number of layers, options to duplicate, copy, hide, lock, export layers
- **Segments** the basic units in a layer, options to resize, move, duplicate, many font families available

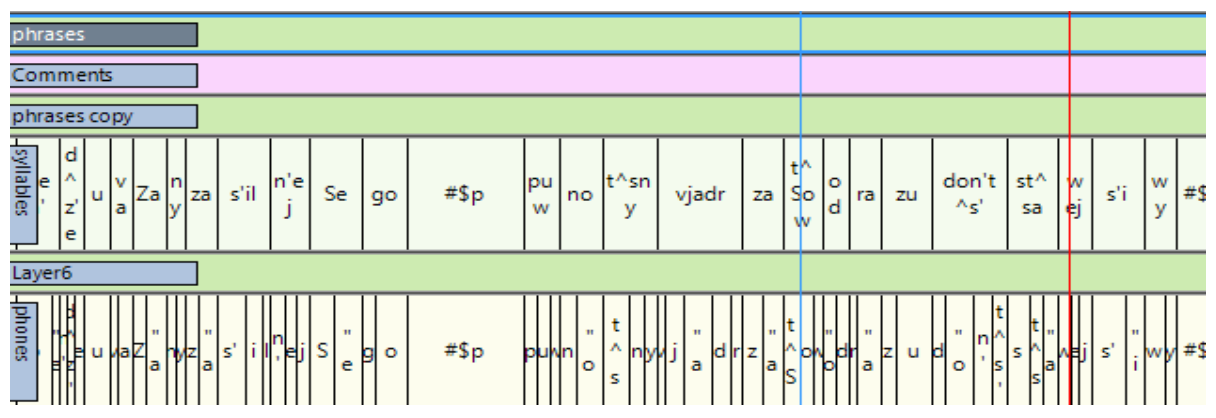

.....see how it works.

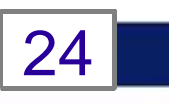

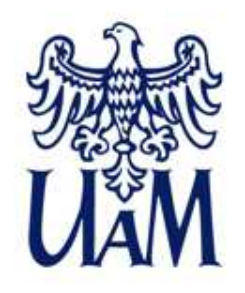

### **Take a guess: what is the story about?- what's the language?**

### Puorsoka - **Zimels i Saule**

 Tys nutyka vacus laikus. Saule i Zimels guoja pa celu i idami runuoja sova storpa, kurs nu jus stypruoks.

Te pretim guoja celiniks, vyss sasatins sylta mieteli.

Ji nuspride, ka pats stypruokais ir tys, kurs liks celinikam numaukt mieteli.

Zimels pyute, cik stypri vareja, bet ku vaira jis pyute, tu celiniks vaira sasatyna mieteli, cikom jau Zimels mete miru.Niu givuos Saule sildeit gaisu ar sovim syltajim spaitim i jau piec eisa laika celiniks nuvylka sovu mieteli.

Tai Zimelam daguoja atzeit, ka Saule par ju stypruoka.

The sound: http://www.youtube.com/watch?v=FLIMBZQeUfc&feature=youtu.be

25

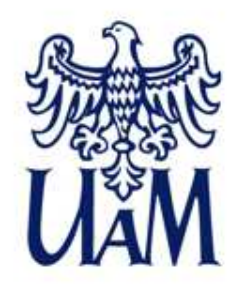

### **Answer: Latgalian version of North Wind and the Sun**

## Puorsoka - **Zimels i Saule**

 Tys nutyka vacus laikus. Saule i Zimels guoja pa celu i idami runuoja sova storpa, kurs nu jus stypruoks.

Te pretim guoja celiniks, vyss sasatins sylta mieteli.

Ji nuspride, ka pats stypruokais ir tys, kurs liks celinikam numaukt mieteli.

Zimels pyute, cik stypri vareja, bet ku vaira jis pyute, tu celiniks vaira sasatyna mieteli, cikom jau Zimels mete miru.Niu givuos Saule sildeit gaisu ar sovim syltajim spaitim i jau piec eisa laika celiniks nuvylka sovu mieteli.

Tai Zimelam daguoja atzeit, ka Saule par ju stypruoka.

The sound: http://www.youtube.com/watch?v=FLIMBZQeUfc&feature=youtu.be

26

### **The North Wind and the Sun**

### The North Wind and the Sun

The North Wind and the Sun were disputing which was the stronger, when a traveler came along wrapped in a warm cloak.They agreed that the one who first succeeded in making the traveler take his cloak off should be considered stronger than the other. Then the North Wind blew as hard as he could, but the more he blew the more closely did the traveler fold his cloak around him; and at last the North Wind gave up the attempt. Then the Sun shined out warmly, and immediately the traveler took off his cloak. And so the North Wind was obliged to confess that the Sun was the stronger of the two.

The sound, e.g.: http://www.ua.ac.be/main.aspx?c=.EDINBURGHIPA&n=35607

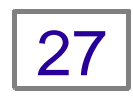

#### **Wiatr Północny i Słońce**

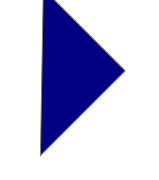

For the analysis of the Polish IPA, and text & transcript of North Wind... refer to:

Jassem., W. (2003) Illustrations of the IPA: Polish. Journal of the International Phonetic Association, 33(01), 103-107.

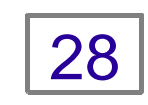

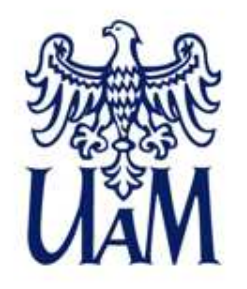

### **TASK 1**

- 1. Open the "DzienDobry.wav" file
- 2. Create two segments on the annotation layer, each for one word
- 3. Transcribe the sound orthographically
- 4. Save annotation to disk
- 5. Create two new layers
- 6. Name the annotation layers: Orhography, Phonetic, Emotions, respectively
- 7. Write phonetic transcriptionof Dzień Dobry to the Phonetic layer

 8. Choose Emotions layer and then select the "Valence-Activation" background as picture and mark your subjective judgment of emotional load of the utterance

- Remember to save the file often.

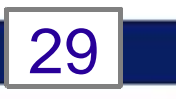

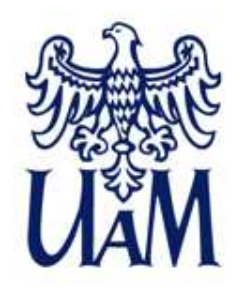

### **Annotation procedures - examples**

Procedures followed so far:

- 1. Preliminary **listening** to the recording (preferably using headphones) and verifying the script
- **2. Importing** the orthographic transcription to Annotation Pro or typing it directly into the layer
- **3. Adjusting** the boundaries of segments
- **4. Duplicating** layer and transforming ortography to phonetic transcription on the syllable & phone level

### .....see how it works.

30

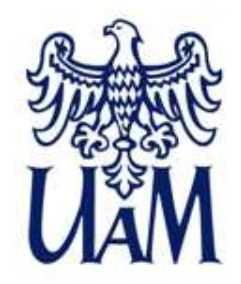

#### **Speech sound visualisation: waveform**

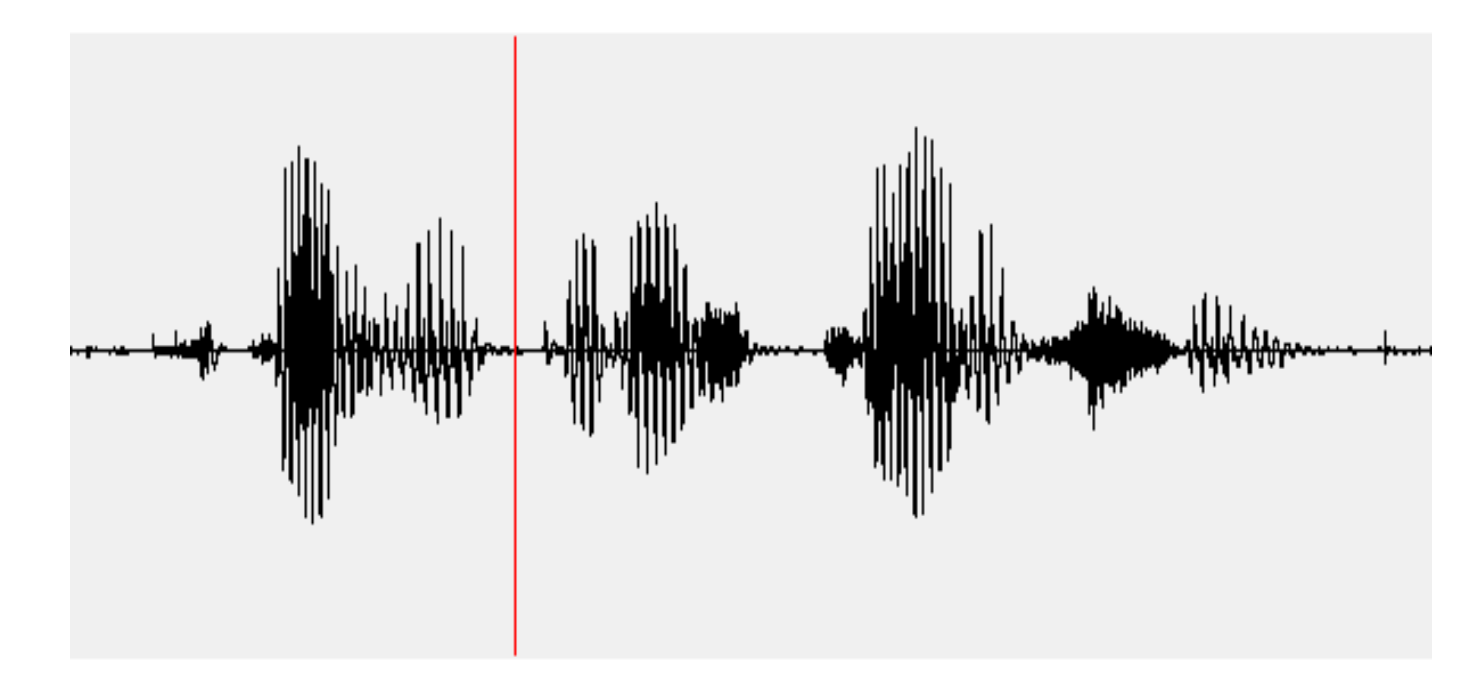

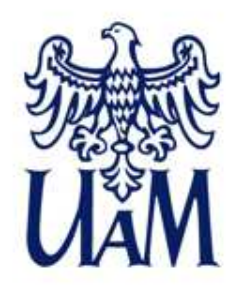

### **Waveform: mainly intensity & time**

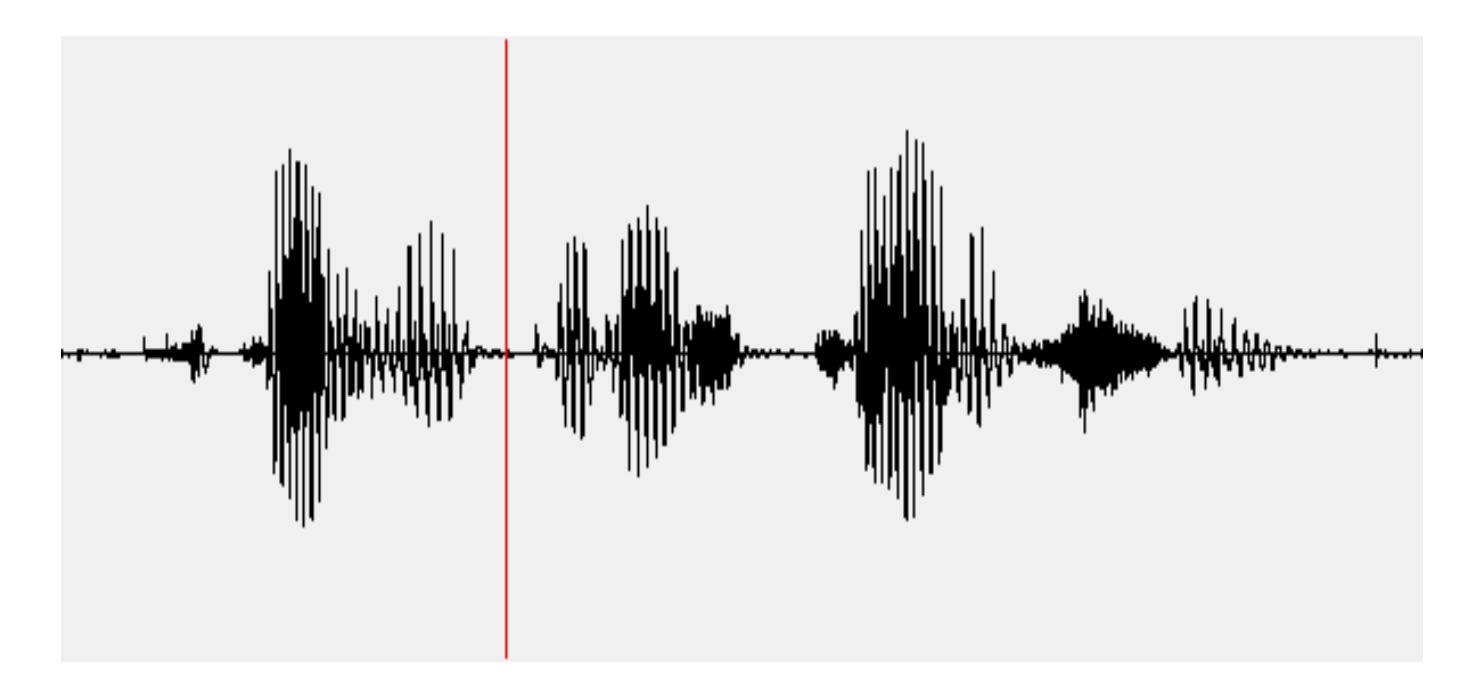

Wtedy po raz pierwszy

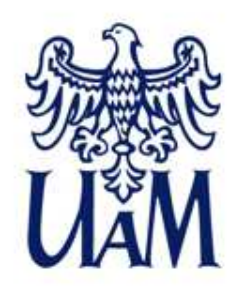

### **Spectrogram: three dimensions time, intensity, frequency**

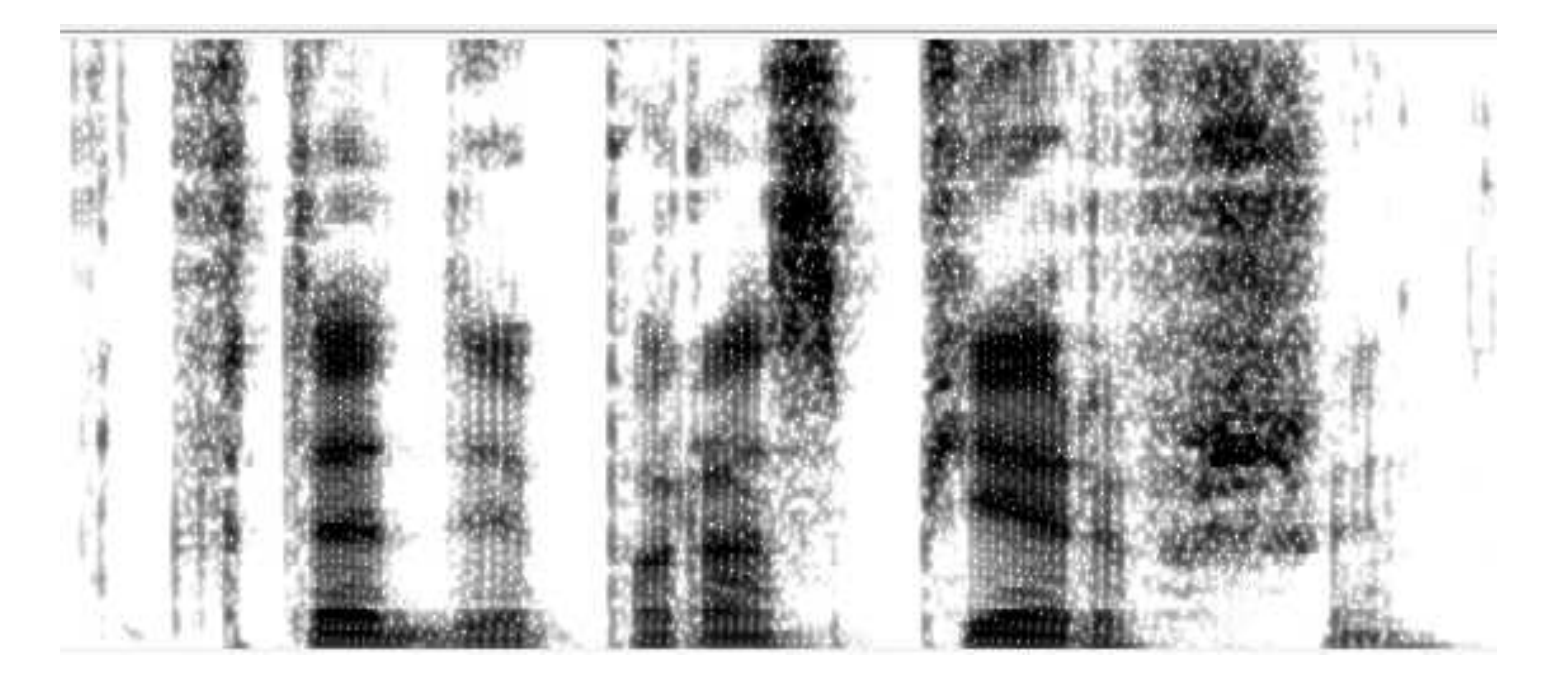

### Wtedy po raz pierwszyEN.Then for the first time

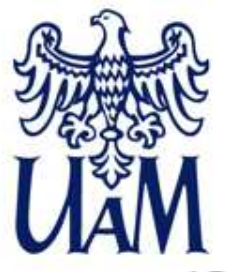

### **Segmentation into speech sounds**

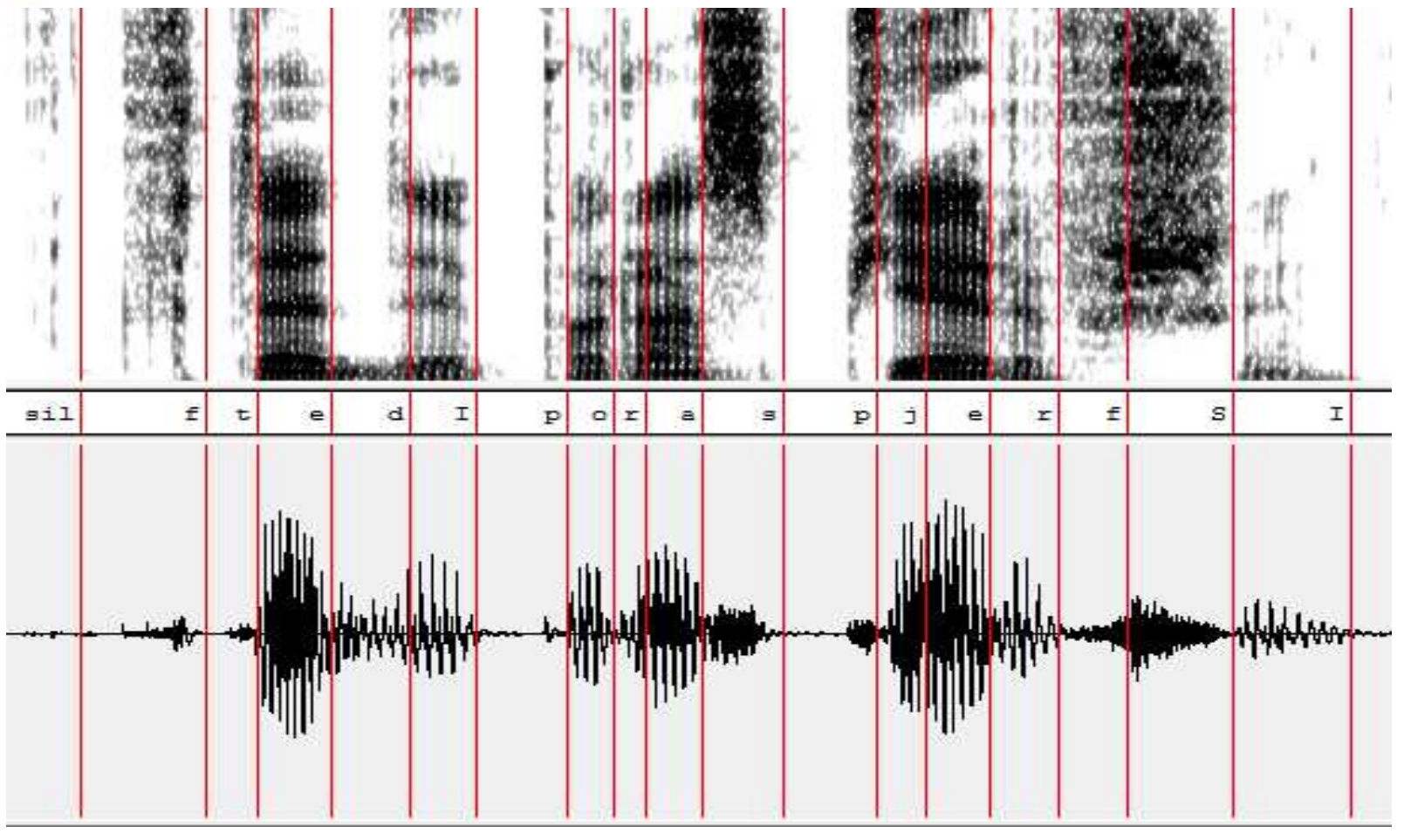

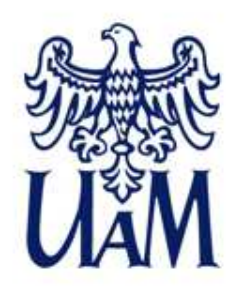

#### **What kind of sounds are these?**

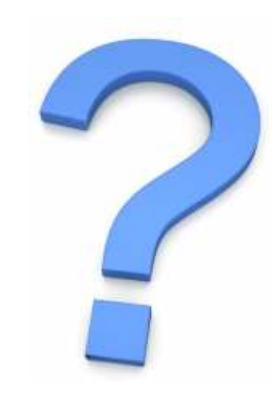

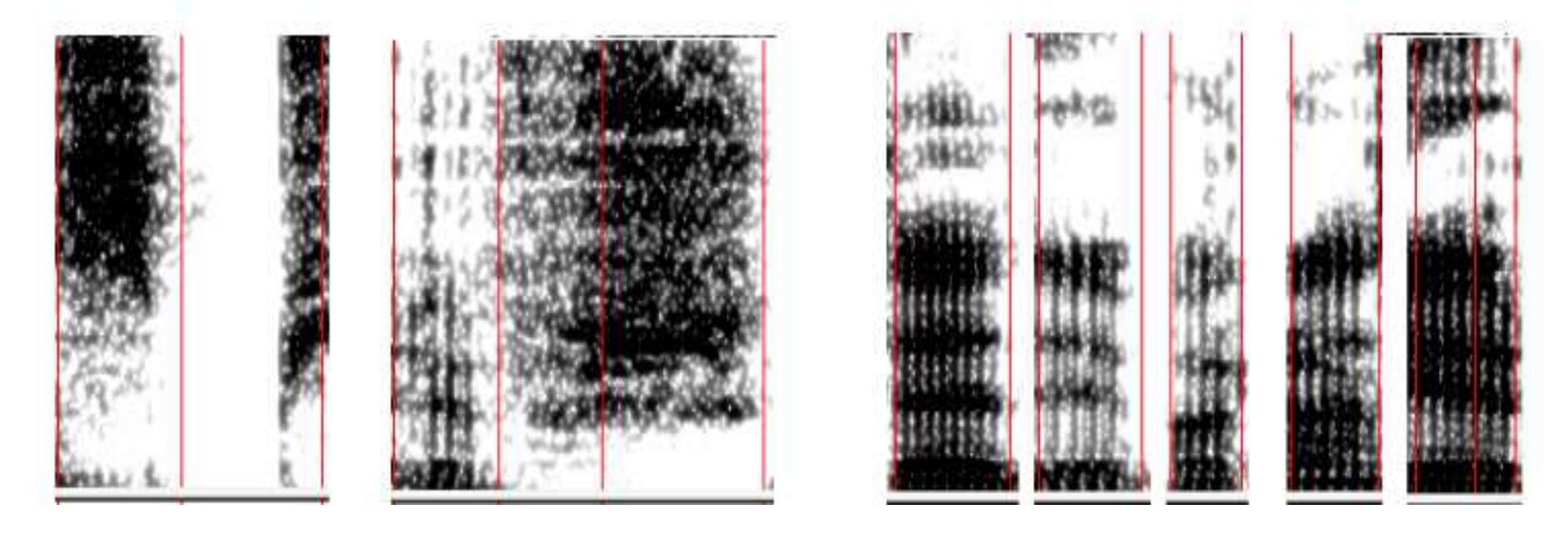

What speech sounds types? What specific sounds?

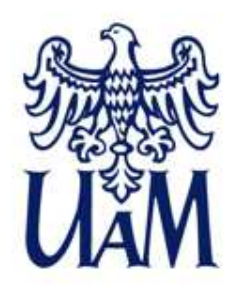

### **What kind of sounds are these?**

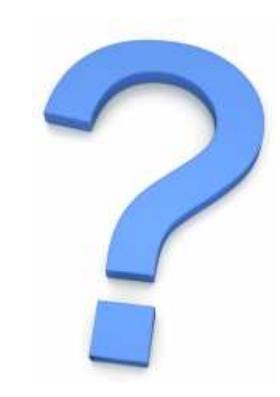

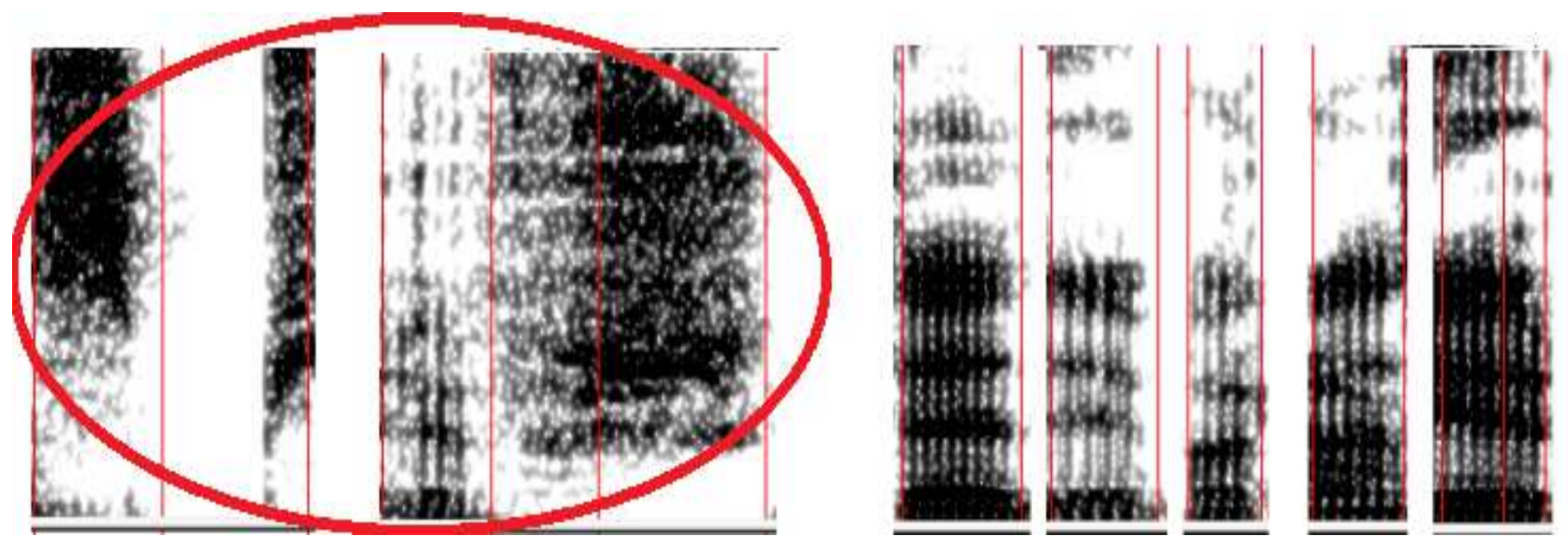

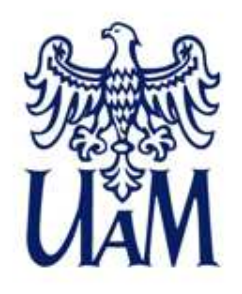

### **What kind of sounds are these?**

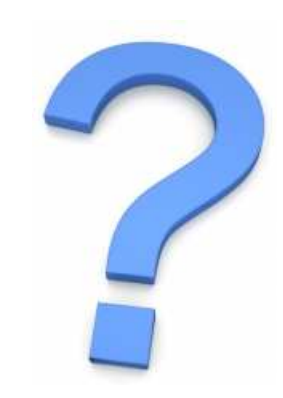

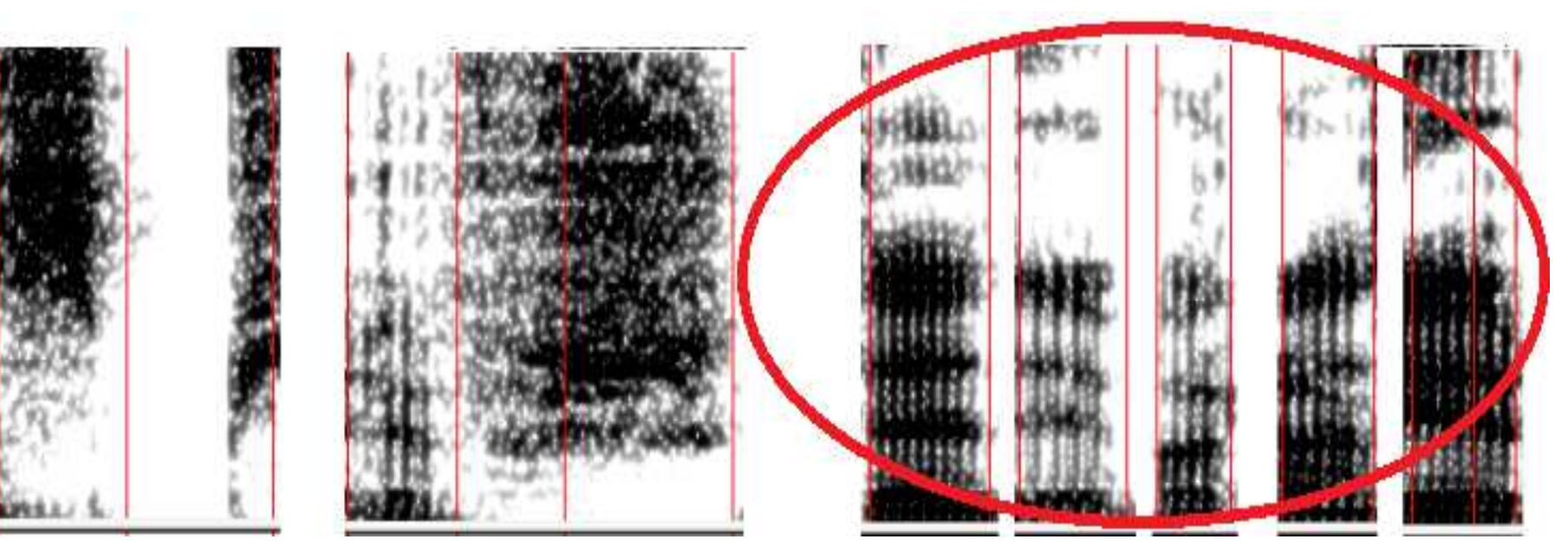

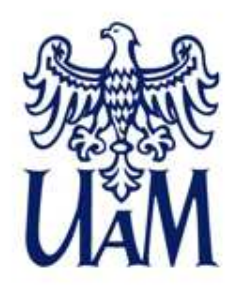

#### **Noises (vowels) vs. consonants vs. vowels**

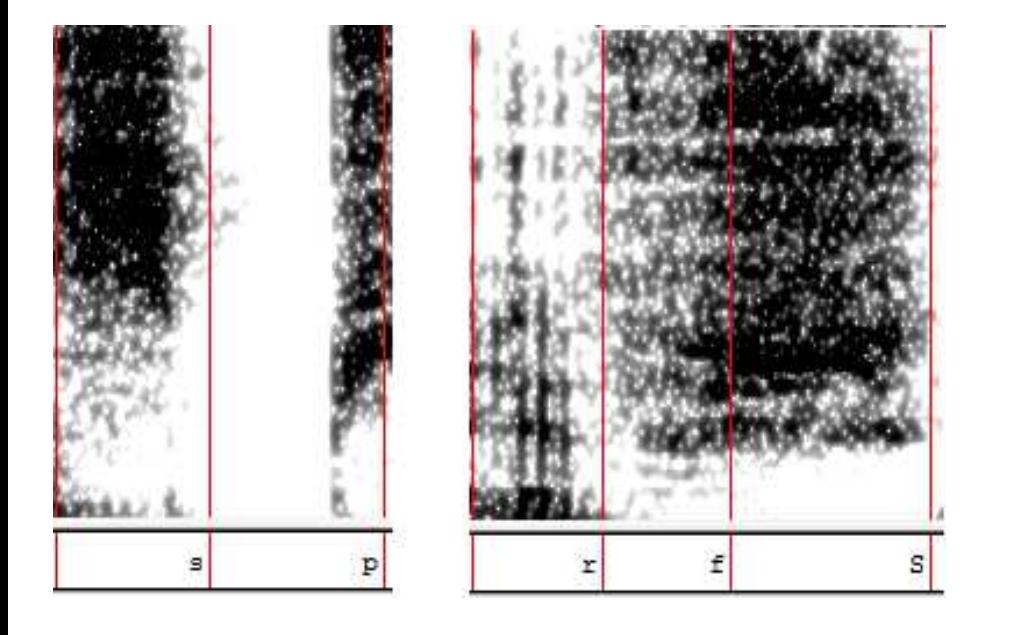

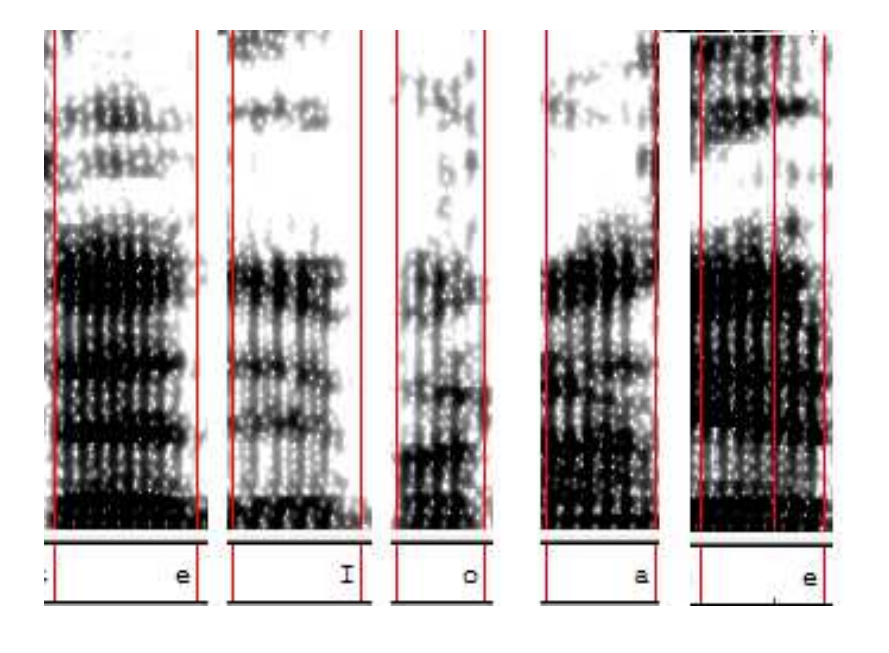

realisations of: s, p, r, f, S

### realisations of: e, y, o, a, e

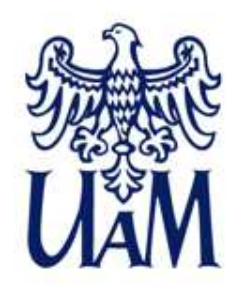

### **How is voicing demonstrated?**

 The vocal cords vibrate at lower frequencies during production of voiced sounds - this is visible on a spectrogram, here: stop sounds:

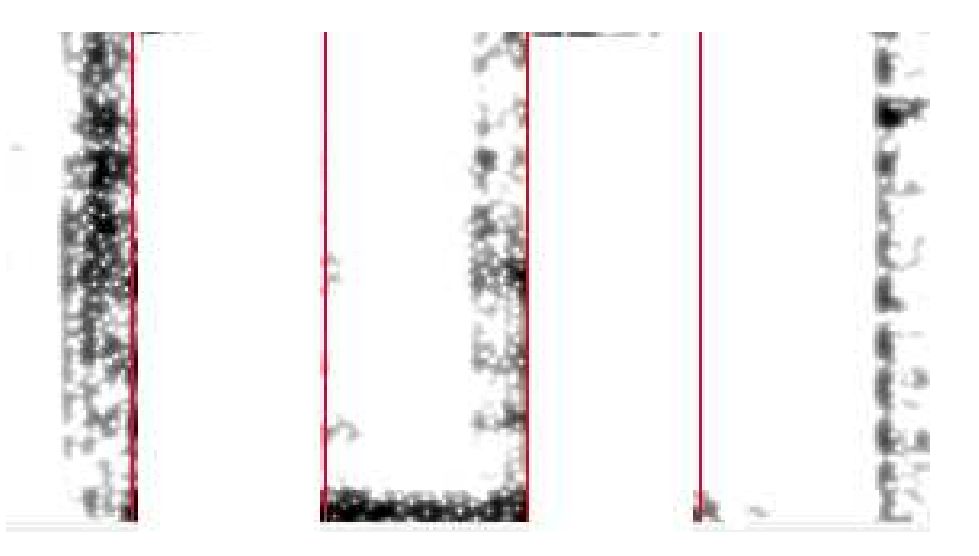

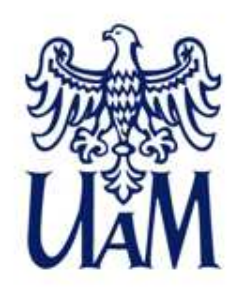

t, d, p

### **How is voicing demonstrated?**

 The vocal cords vibrate at lower frequencies during production of voiced sounds - this is visible on a spectrogram, here: stop sounds:

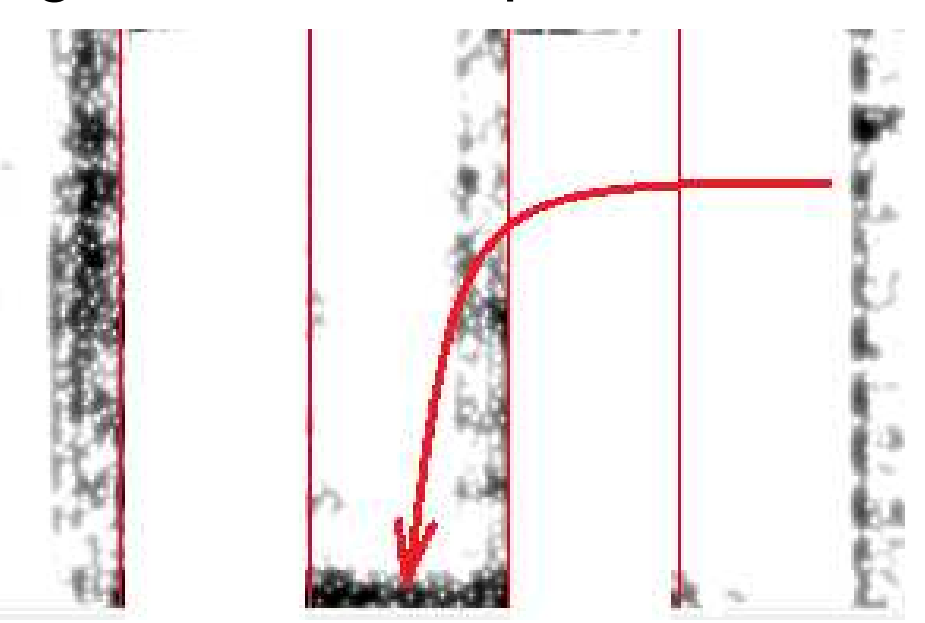

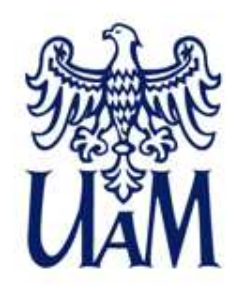

### **Segmentation into speech sounds**

Boundaries:

• rather clear

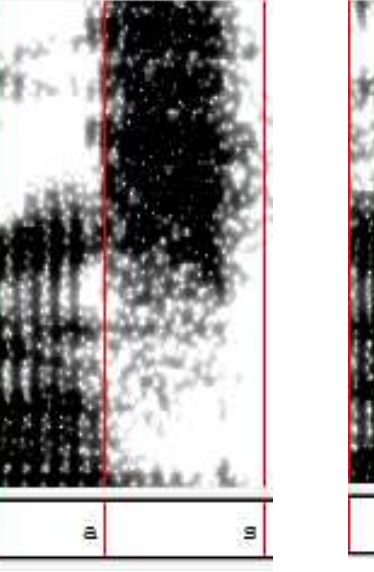

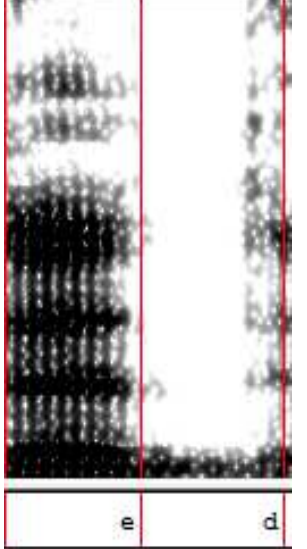

Boundaries:continuous, ambiguous

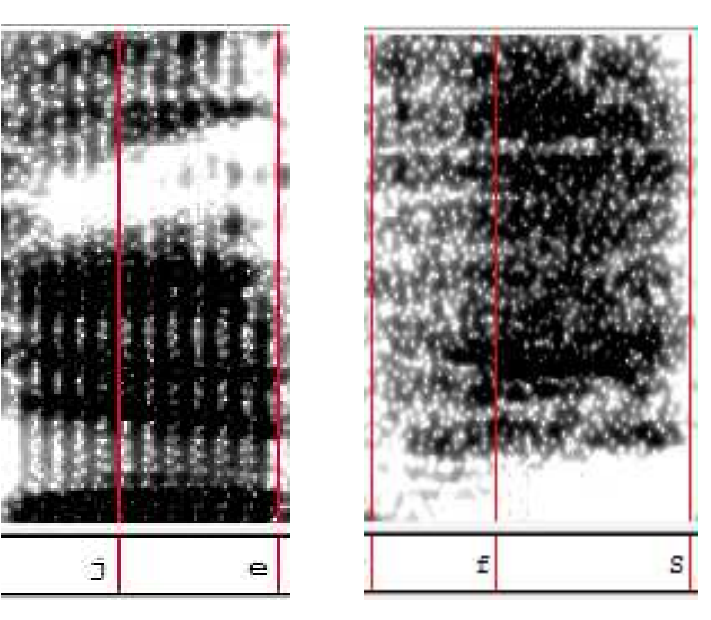

vowel/fricative, vowel/stop

vowel/sonorant /j/ fricative/fricative

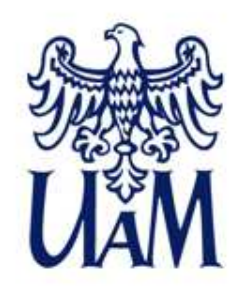

### **Segmentacja sygnału mowy na głoski**

**Granice** względnie jednoznaczne

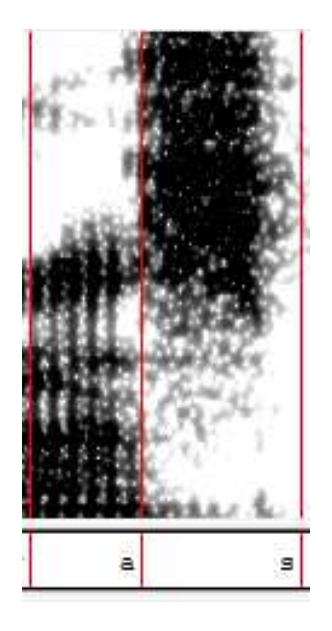

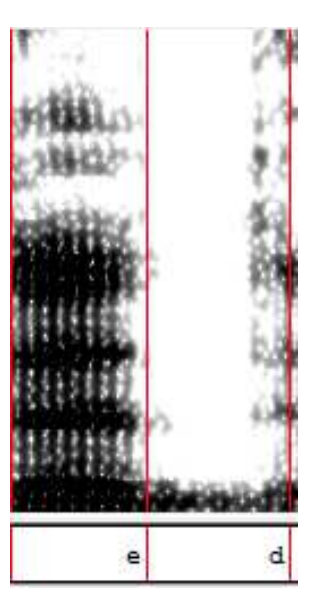

Granice "ciągłe", "płynne"

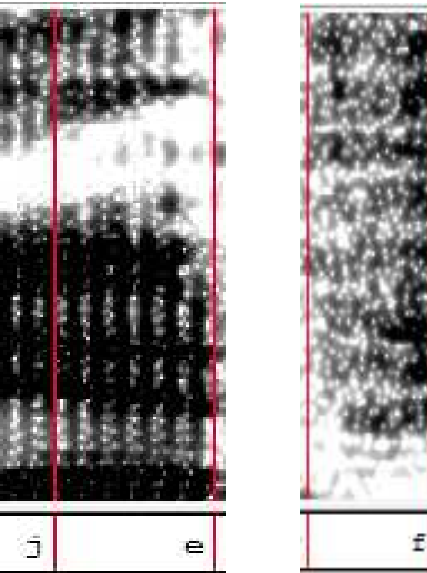

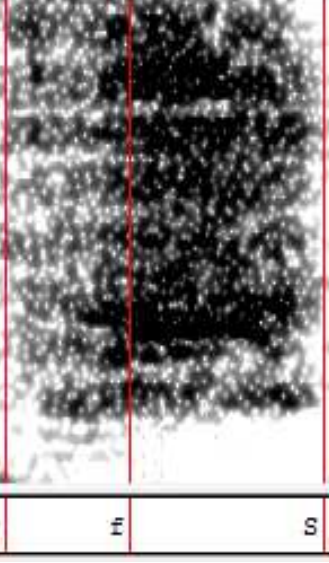

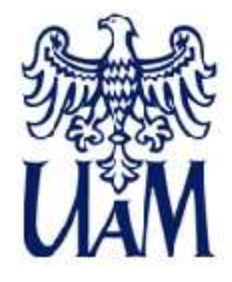

### **Phonetic transcription: IPA**

#### THE INTERNATIONAL PHONETIC ALPHABET (revised to 2005)

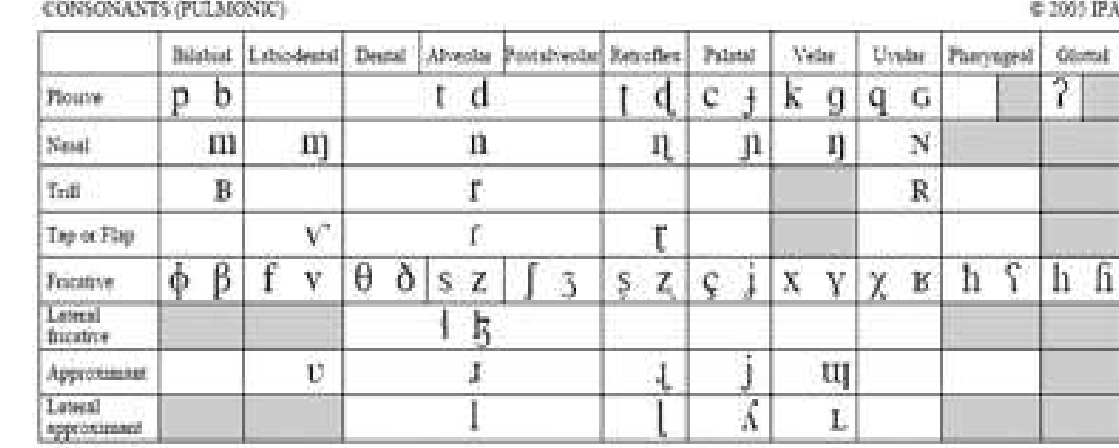

Where symbols appear in pairs, the one to the sight represents a voiced consonant. Shaded seem denote articulations judged impossible.

#### **VOWELS**

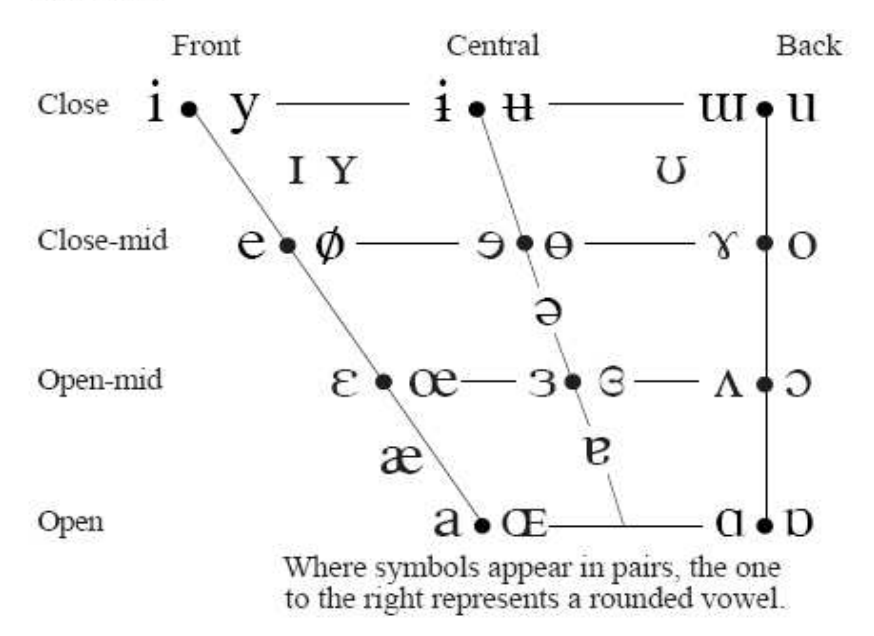

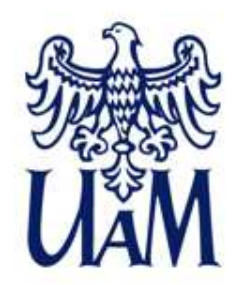

**Phonetic transcriptionSAMPA - IPA**

#### **SAMPA** - Speech Assessment Methods Phonetic Alphabet

**SAMPA** - no need for special fonts

**SAMPA** for Polish:http://www.phon.ucl.ac.uk/home/sampa/polish.htm

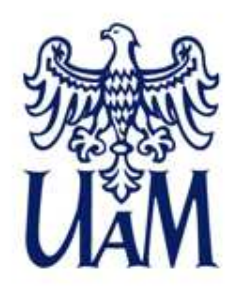

### **TASK 1b**

Please transcribe the "DzienDobry.wav" file using SAMPA phonetic alphabet.

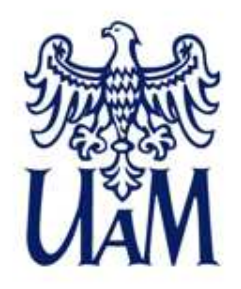

### **TASK 2**

- 1. Please find the North Wind and the Sun fable in your own language (a recording in wave format and a script if possible). If that's not possible, please use an English or Polish version (PL ver. available from the teacher)
- 2. Import or paste annotations to Annotation Pro
- 3. Adjust the annotations so that they match the recording

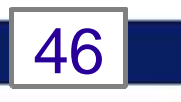

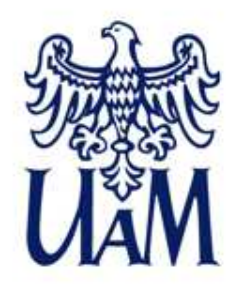

### **Thank you!**

1. Contact e-mail: klessa@amu.edu.pl2. Website: katarzyna.klessa.pl

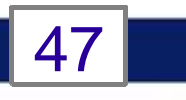